**Βιβλιοθήκη και Κέντρο Πληροφόρησης ΕΛΜΕΠΑ**

# **Οδηγός χρήσης Mendeley**

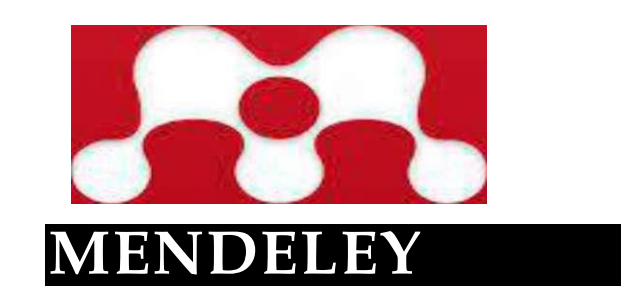

**Ηράκλειο 2021**

## **Τι είναι το Mendeley**

Είναι ένα ελεύθερο πρόγραμμα συμβατό με ποικιλία λειτουργικών συστημάτων και κινητών συσκευών (Windows, OSX, Linux, iOS Android) που βοηθά στην οργάνωση ,τη διαχείριση, το διαμοιρασμό, και την ανάγνωση βιβλιογραφικών αναφορών. Διατίθεται σε τρεις εκδοχές (Desktop, Web και mobile) οι οποίες συγχρονίζονται μεταξύ τους .

Οι αναφορές οργανώνονται σε φακέλους με τρόπο που σας εξυπηρετεί και κάθε αναφορά συνοδεύεται κατευθείαν με το full text κείμενο PDF αν είναι διαθέσιμο. Διατηρεί ευρετήρια συγγραφέων, τίτλων, λέξεων-κλειδιών που ενημερώνονται αυτόματα με την εισαγωγή των νέων αναφορών που προστίθενται κάθε φορά στην προσωπική βιβλιοθήκη My Library.

To Μendeley διαθέτει πρόσθετα plugin συμβατά με το Microsoft Word και το LibreOffice που σας επιτρέπουν όταν γράφεται μια εργασία να εισάγεται αυτόματα τις παραπομπές μέσα στο κείμενο αλλά και τις βιβλιογραφικές αναφορές στο τέλος

## **Δημιουργία Λογαριασμού**

Από την ιστοσελίδα [www.mendeley.com](http://www.mendeley.com/) δημιουργείστε ένα νέο λογαριασμό. Θα χρειαστεί να εγγραφείτε δηλώνοντας μια διεύθυνση ηλεκτρονικού ταχυδρομείου που χρησιμοποιείτε και κάποιες προσωπικές σας πληροφορίες. Στην συνέχεια θα πρέπει να κατεβάσετε και να εγκαταστήσετε την Desktop έκδοση του Mendeley στον υπολογιστή σας, ανάλογα με το λειτουργικό σύστημα που χρησιμοποιείτε.

## **Εγκατάσταση πρόσθετου στο Word (Install MS Word Plugin**

Για να μπορεί το word να συνεργάζεται με το Mendeley και να είναι δυνατή η εισαγωγή βιβλιογραφικών παραπομπών και αναφορών εγκαταστήστε το 'Word plugin'. **Ανοίγετε το Mendeley Desktop και ακολουθείτε τη διαδρομή Tools' Ο 'Install MS Word Plugin .**

Για την γρήγορη εισαγωγή αναφορών και αρχείων PDF από βάσεις δεδομένων εγκαταστήστε το Web Importer '. **Ανοίγετε το Mendeley Desktop και ακολουθείτε τη διαδρομή 'Tools' 0 'Install Web Importer.**

## **Mendeley Desktop**

Η desktop εφαρμογή έχει την παρακάτω **εικόνα 1** και κάθε φορά που ανοίγετε την εφαρμογή και είστε συνδεδεμένοι online, αυτή συγχρονίζεται με τον Web λογαριασμό σας, ώστε να ενημερωθεί με τις όποιες αλλαγές ή προσθήκες έχετε κάνε. Ο συγχρονισμός γίνεται από το επιλέγοντας το εικονίδιο sync. **Q Mendeley Desktop File Edit View Tools Help**

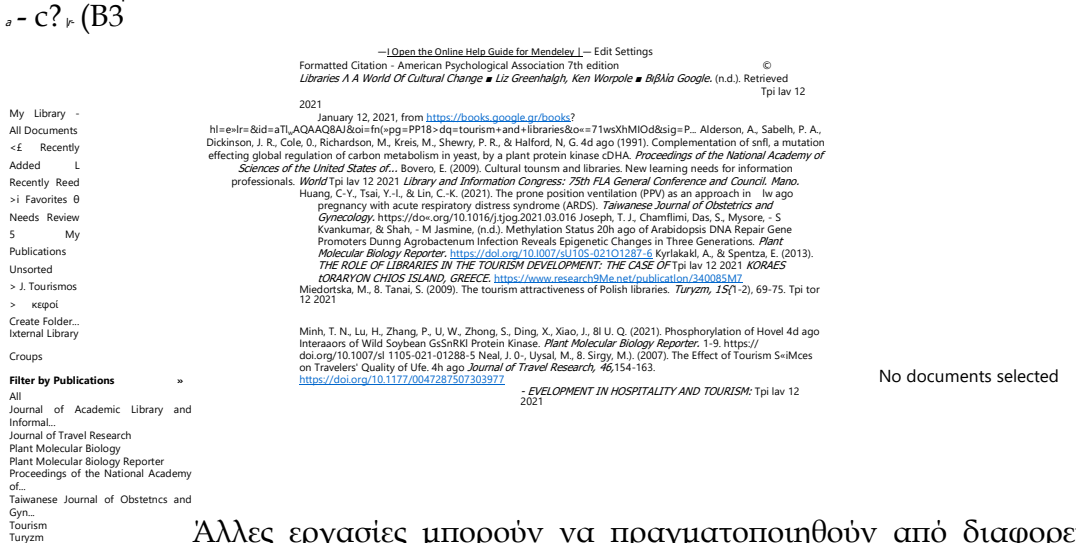

<sup>Tourism</sup> and information **Άλλες εργασίες μπορούν να πραγματοποιηθούν από διαφορετικά** σημεία στο Desktop. Στην κορυφή της οθόνης βρίσκονται η γραμμή congress: ...

μενού και κάτω από αυτή επιπλέον εικονίδια που επιτρέπουν τη γρήγορη επιλογή ορισμένων λειτουργιών όπως :

**'Add Files'** προσθήκη αρχείων και φακέλων από τον Η/Υ σας -

**'Folders'** δημιουργία νέων φάκελων - ' File Edit View Tools Help

Στην πάνω δεξιά άκρη του Desktop υπάρχει ένα πλαίσιο αναζήτησης προκειμένου να εντοπίσετε αναφορές που έχετε αποθηκεύσει στη Βιβλιοθήκη σας. Επιλέγοντας τον φακό στο αριστερό άκρο του πλαισίου μπορείτε να επιλέξετε σε ποιο πεδίο θέλετε να πραγματοποιηθεί η αναζήτηση (όνομα

συγγραφέα, τίτλο άρθρου, τίτλο περιοδικού ή βιβλίου, χρονιά δημοσίευσης και σχόλια που έχετε εισάγει ως σημειώσεις σε αναφορές).  $\Box$ 

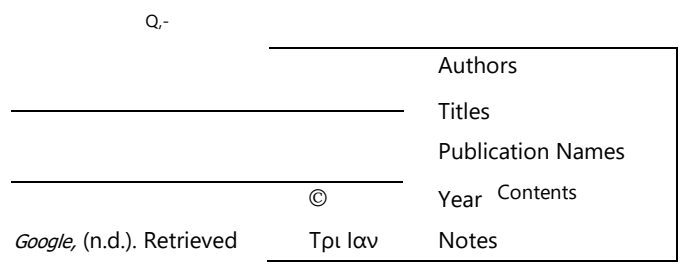

Michalis

## **Οργάνωση βιβλιοθήκης Mylibrary**

Χ

Αριστερά στην οθόνη υπάρχει το ΜγΠ^Γγ

#### **'All Documents'** περιέχονται όλες οι αναφορές που υπάρχουν στη Βιβλιοθήκης σας, ανεξάρτητα από το αν ανήκουν και σε κάποιο φάκελο. **Recently Added'** περιέχονται οι αναφορές που προστέθηκαν πρόσφατα στη Βιβλιοθήκη σας. **'Recently Read'** περιέχονται οι αναφορές που διαβάσατε πρόσφατα μέσω του PDF Viewer. 'Favorites' περιέχει τις αναφορές που έχετε ορίσει ως αγαπημένες. **'Needs Review\*** περιέχονται οι αναφορές που περιέχουν ελλιπείς πληροφορίες. Ο φάκελος δημιουργείται αυτόματα μόλις εισαχθεί στη Βιβλιοθήκη κάποια αναφορά με ελλιπή στοιχεία. **'My Publications'** στον φάκελο αυτό μπορείτε να εισάγετε τις δημοσιεύσεις σας. Θα σας ζητηθεί να επιβεβαιώσετε ότι είστε ο συγγραφέας και κάτοχος των πνευματικών δικαιωμάτων της δημοσίευσης. **'Unsorted'** περιέχονται οι αναφορές που δεν έχουν προστεθεί σε κάποιο φάκελο. Ακολουθούν οι φάκελοι που έχετε δημιουργήσει **My Library Λ** gl· All Documents (b Recently Added fij Recently Read χ Favorites φ Needs Review " My Publications l3 Unsorted > Tourismos > Jj Κεφαΐ Create Folder... **External Library Groups**  $\wedge$  -**V**

Στο κάτω μέρος της αριστερής στήλης εμφανίζονται φίλτρα - ευρετήρια που δημιουργούνται αυτόματα κατά την εισαγωγή των αναφορών στη Βιβλιοθήκη σας. Σας επιτρέπουν να ανακτήσετε τις αναφορές στη Βιβλιοθήκη σας, χρησιμοποιώντας διαφορετικά κριτήρια

### Filter by Author Keywords

Filter by Authors Filter by My Tags **Filter** by Publications immmmrctiToroiOTTrofir Plant Molecular Biology Reporter Proceedings of the National Academy of ... Taiwanese Journal of Obstetrics and Gyn.. Tourism Turyzm World library and information congress: Διατηρούνται ευρετήρια με λέξειςκλειδιά των συγγραφέων 'Author

Keywords' (όπου υπάρχουν διαθέσιμα), με το όνομα των συγγραφέων ' Authors', με δικές σας λέξεις κλειδιά που πιθανά έχετε εισάγει στο πεδίο 'My Tags' που θα βρείτε στις λεπτομέρειες 'Details' κάθε αναφοράς, προκειμένου να ανακτάτε τη βιβλιογραφία σας με εναλλακτικούς τρόπους και τέλος με τίτλους 'Titles'

Η κεντρική οθόνη περιέχει τις αναφορές του φακέλου που έχετε επιλέξει να δείτε.

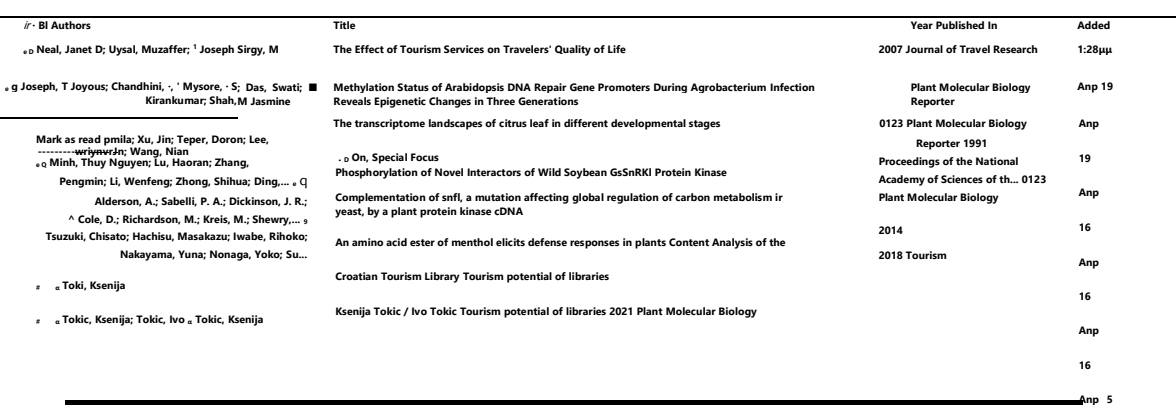

Αγαπημένες ^νο^'(εμφανίζεται κίτρινο το αστέρι στα αριστερά κάθε αναφοράς εφόσον κλικ άρετε πάνω σε αυτό με το ποντίκι ώστε να τη δηλώσετε ως 'Αγαπημένη') **Anp 5 lav** 12

Διαβασμένες 'Read' (εμφανίζεται πράσινη η κουκίδα σε κάθε αναφορά που θέλετε να εμφανίζεται ως αναγνωσμένη) Αναφορές οι οποίες συνοδεύονται από κάποιο αρχείο (συνήθως πρόκειται για το πλήρες κείμενο της αναφοράς και εμφανίζεται το εικονίδιο του PDF )) ) '

Authors' βάσει του ονόματος του συγγραφέα 'Title' βάσει του τίτλου της δημοσίευσης 'Year<sup>1</sup> βάσει της χρονιάς δημοσίευσης/έκδοσης 'Published In' βάσει του τίτλου του περιοδικού 'Added' βάσει της ημερομηνίας προσθήκης της εγγραφής στη Βιβλιοθήκη σας

## **Εισαγωγή σχολίων και σημειώσεων (PDF Viewer)**

Το Mendeley σας δίνει τη δυνατότητα να προσθέτετε σχόλια και σημειώσεις στο πλήρες κείμενο (PDF αρχείο) των αναφορών της Βιβλιοθήκης σας, εφόσον φυσικά το έχετε αποθηκεύσει. Αφού επιλέξτε και ανοίξτε το αρχείο pdf μπορείτε να γράψετε σημειώσεις και να υπογραμμίσετε κείμενο που σας ενδιαφέρει . Οι δυο αυτές εργασίες γίνονται ειτε με τα εικονίδια **note και highlight** . Τα σχόλιά σας αποθηκεύονται εκεί όπου προστίθενται. Αυτό σημαίνει ότι μπορείτε να διατηρείτε ένα έγγραφο με κάποια σχόλια και σημειώσεις στη Βιβλιοθήκη σας και το ίδιο έγγραφο

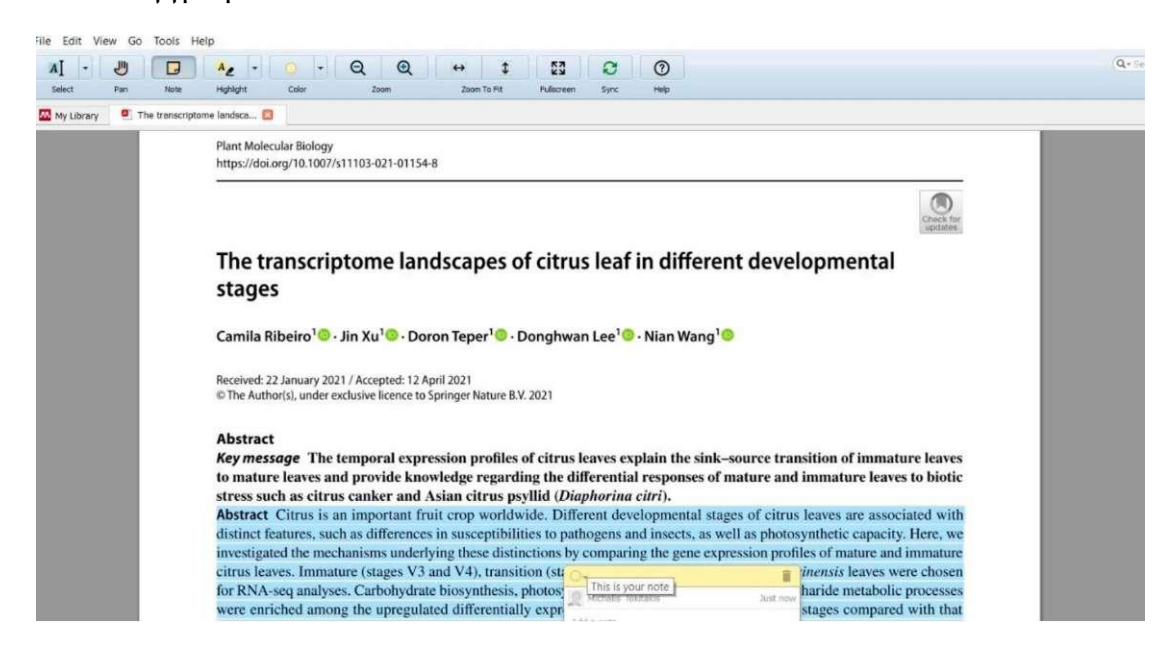

## **Συνεργασία Ms Word με Mendeley**

Για την εισαγωγή παραπομπών όταν γράφεται ένα κείμενο επιλέγεται από το MS word την επιλογή αναφορές και θα εντοπίζετε την εργαλειοθήκη του Mendeley '. Επιλέγετε 'Insert Citation

ΕΔΙΑΣΗ ΔΙΑΤΑΞΗ ΣΕΛΙΔΑΣ ΑΝΑΦΟΡΕΣ ΣΤΟΙΧΕΙΑ ΑΛΛΗΛΟΓΡΑΦΙΑΣ ΑΝΑΘΕΩΡΗΣΗ ΠΡΟΒΟΛΗ ZOTERO

β Εισαγωγή σημείωσης τέλους Επόμενη υποσημείωση \* Εισαγωγή \_ υποσημείωσης Η Εμφάνιση σημειώσεων Υποσημειώσεις ΑΒ

l\_l Insert Bibliography [0 Refresh Q Open Mendeley Citation \* Export as - Style: Απιεπςβη Ρ5γςΙι... \* Mendeley Cite-O-Matic Ql Διαχείριση πηγών + -1 " ύ Undo ■V. Insert

ΑΡΑ Εισαγωγή \_ i'o Βιβλιογραφία - αναφορας \* Αναφορές & βιβλιογραφία Στο αναδυόμενο παράθυρο εμφανίζεται

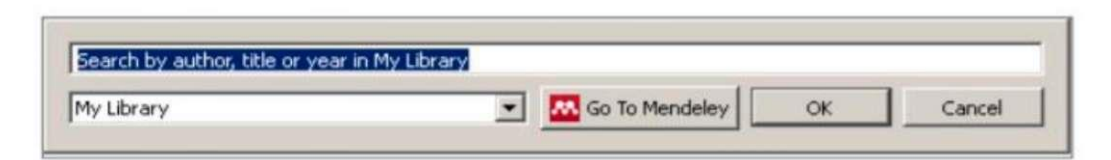

επιλέξετε 'Go to Mendele/ προκειμένου να οδηγηθείτε στο Mendeley Desktop και να επιλέξετε από εκεί την αναφορά που θέλετε. Επιλέγετε αυτή που χρειάζεστε και κατόπιν 'OK' ώστε να μεταφερθεί ως παραπομπή στο Word .

Για την εισαγωγή αναφορών δηλαδή την αντίστοιχη βιβλιογραφία, πηγαίνετε σε μία κενή σειρά στο τέλος του εγγράφου και κατόπιν επιλέγετε **'Insert**

## **Bibliography**

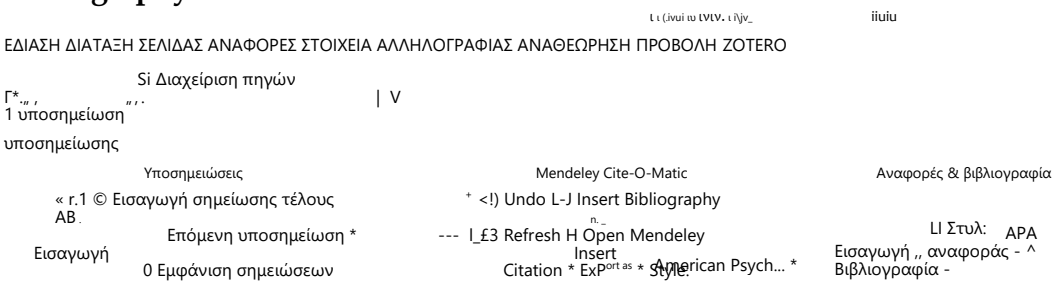